技術基準適合認定品

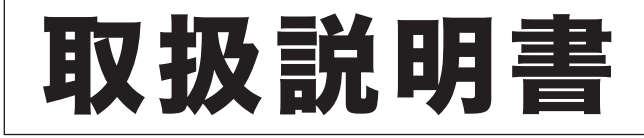

# NTTFAX L-320 コピー編

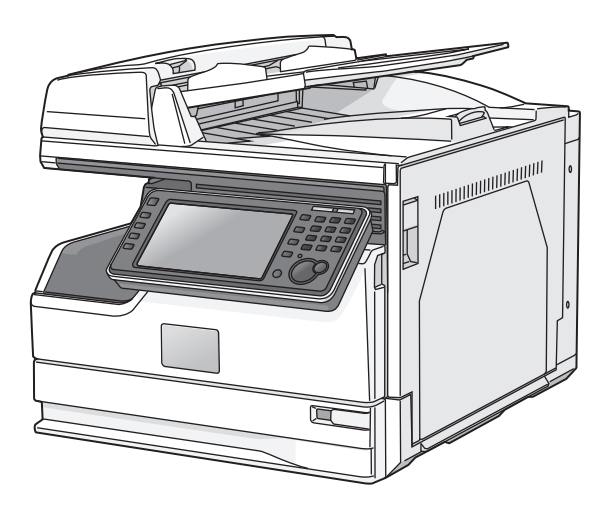

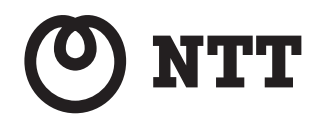

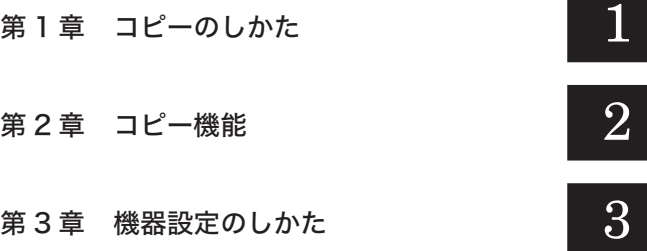

目次

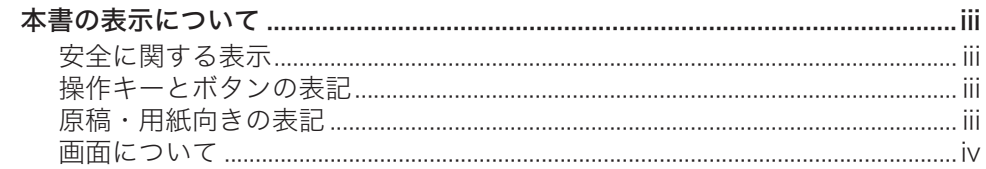

## 第1章 コピーのしかた

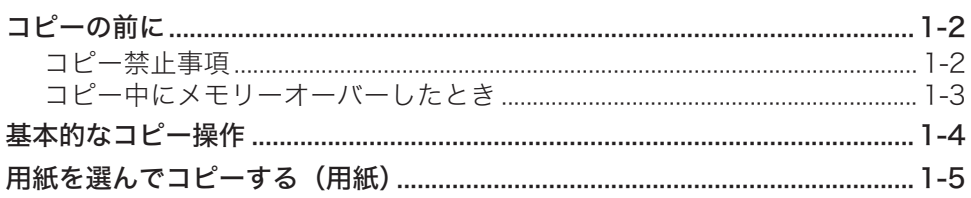

## 第2章 コピー機能

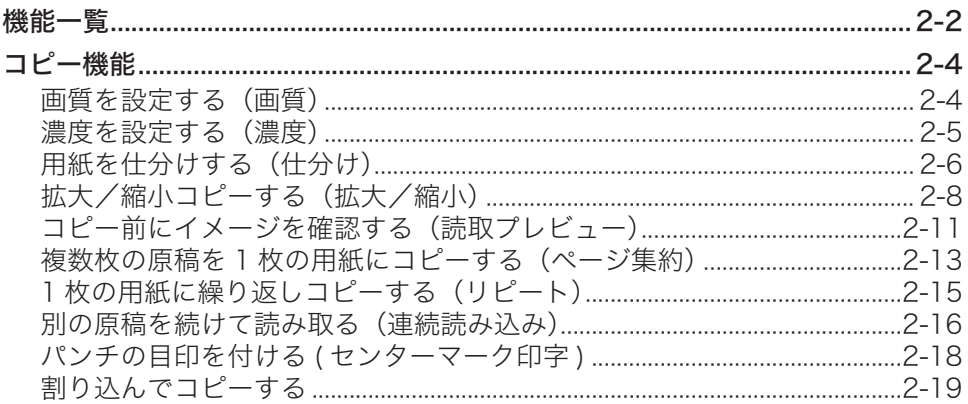

## 第3章 機器設定のしかた

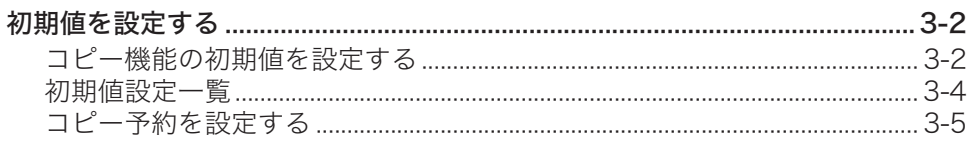

## <span id="page-3-0"></span>本書の表示について

## 安全に関する表示

本書では、安全にお使いいただくために守っていただきたい事項や操作する上での重要情報 に、以下のマークをつけています。

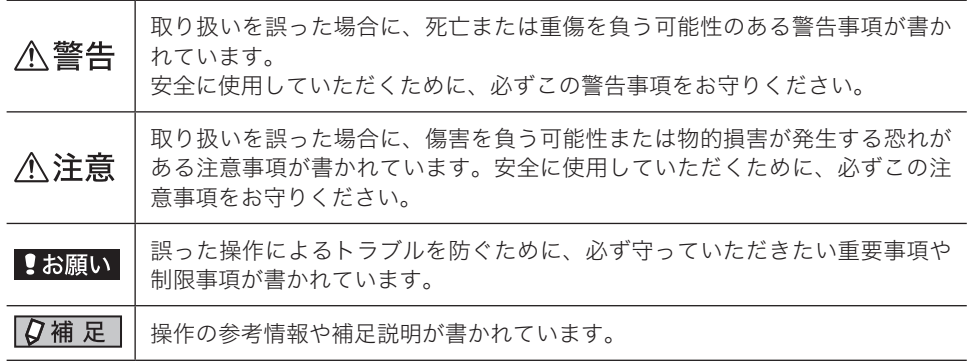

## 操作キーとボタンの表記

- 〈 〉操作パネル上のキー
	- (例:スタートキー →〈スタート〉)
- [ ]タッチパネル上のボタンやコンピューター画面上のボタンなど (例:画質ボタン →[画質])

## 原稿・用紙向きの表記

記号 : 用紙を機械正面から見て縦にセットすることを表します。

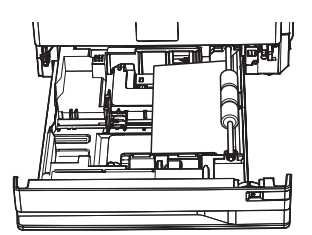

記号 : 原稿を機械正面から見て縦にセットすることを表します。

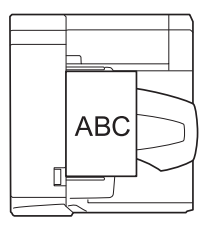

<span id="page-4-0"></span>本書では、特に断りがない限りオプションの増設給紙カセットを装着したときの画面を使用 しています。オプションの装着によっては、画面が異なる場合があります。

# 第1章

## コピーのしかた

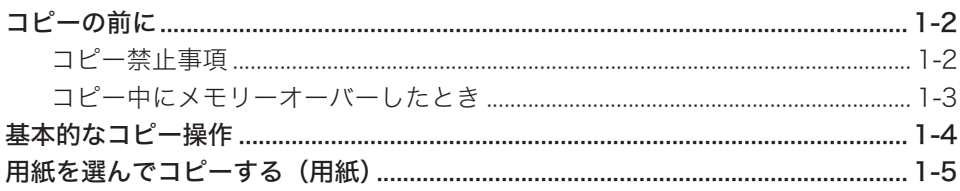

## <span id="page-6-0"></span>コピーの前に

## コピー禁止事項

本製品で何をコピーしてもよいわけではありません。 特に法律によって、そのコピーをとるだけでも罰せられるものがありますので、次の点にご 注意ください。

### □ 法律によりコピーを禁止されているもの

紙幣、貨幣、政府発行の有価証券、国債、地方債証券 外国紙幣、証券類 未使用郵便切手、はがき類 政府発行の印紙、税法で規定されている証券類

<関係法律>

- 通貨及証券模造取締法
- ◆ 外国ニ於テ流通スル貨幣紙幣銀行券証券偽造変造及模造ニ関スル法律
- 郵便切手類模造等取締法
- 印紙等模造取締法
- 紙幣類似証券取締法

#### □ 著作権の対象となっているもの

書籍、絵画、写真、図面、地図、楽譜などの著作物は、個人的にまたは、家庭内、その他こ れに準ずる限られた範囲内で使用する場合を除いてコピーは禁止されています。

#### □ 注意を必要とするもの

政府発行のパスポート、公共機関や民間団体発行の免許証、許可証、身分証明書や通行証、 食券などの切符類も勝手にコピーしないほうがよいと考えられます。 民間発行の有価証券(株券、小切手、手形等)、定期券、回数券などは事業所が業務に供する ための最低必要部数をコピーする以外は、政府の指導によって注意が呼びかけられています。

## <span id="page-7-0"></span>コピー中にメモリーオーバーしたとき

原稿蓄積中にメモリーオーバーしたときは、以下のメッセージが表示されます。

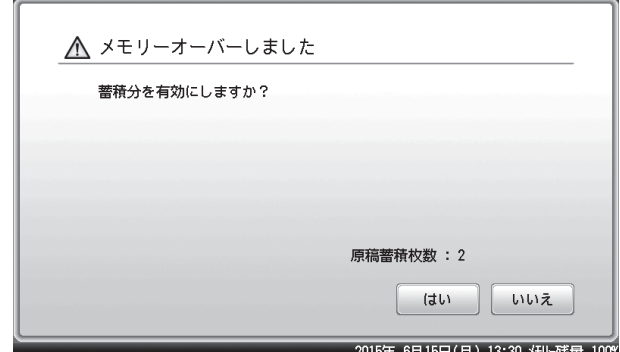

- y[はい]を押すと、蓄積された原稿をコピーします。
- y[いいえ]を押すと、コピーを中断します。設定を変更するか、メモリーが空くまで待って からコピーしてください。
- 何も押さずに画面自動リセット時間(初期値:3分)が経過すると、ジョブがキャンセル されます。画面自動リセット時間は変更できます。詳細は、『機器設定・管理編』第 1 章の 「初期値を設定する」を参照してください。

<span id="page-8-0"></span>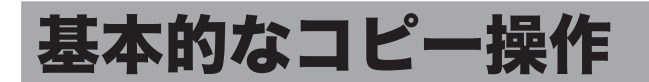

ここでは、基本的なコピーのしかたを説明します。

#### **1** 原稿をセットし、〈コピー〉を押します。

・原稿セットのしかたは『基本編』の「原稿をセットする」を参照してください。 ・必要に応じて画質(→ 2-4 ページ)や濃度(→ 2-5 ページ)を設定します。

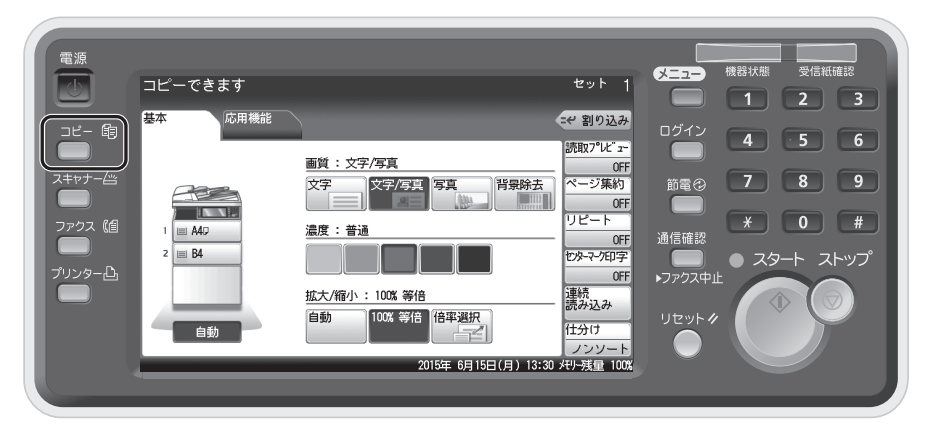

**2** テンキーでコピー部数を入力します。

1 〜 999 部まで設定できます。

### **3** 〈スタート〉を押します。

- ・コピーを中断したいときは、〈ストップ〉を押します。
- ・現在のジョブの印刷中に、「コピー予約できます」と表示されたら、次の原稿を読み取るこ とができます。

## <span id="page-9-0"></span>用紙を選んでコピーする(用紙)

コピーしたい用紙を選択してコピーできます。

- **1** 原稿をセットし、〈コピー〉を押します。 ・原稿セットのしかたは『基本編』の「原稿をセットする」を参照してください。 ・必要に応じて画質(→2-4ページ)や濃度(→2-5ページ)を設定します。
- **2** コピーする用紙を選択します。

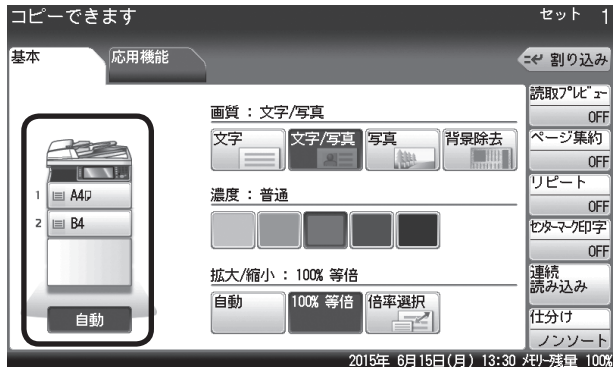

- ・セットされている用紙サイズ、装着されているカセットなどによって、表示が異なります。
- ・[ 自動 ] を選択すると、原稿サイズと設定された倍率から適切な用紙を自動的に選択します。 オプションの増設給紙カセットが装着されていないときは、[自動]は表示されません。
- ・倍率が自動に設定されている場合、用紙を自動に設定すると、倍率は 100 %に変更されます。
- **3** テンキーでコピー部数を入力します。

1 〜 999 部まで設定できます。

**4** 〈スタート〉を押します。

(空白ページ)

# 第2章

## コピー機能

<span id="page-11-0"></span>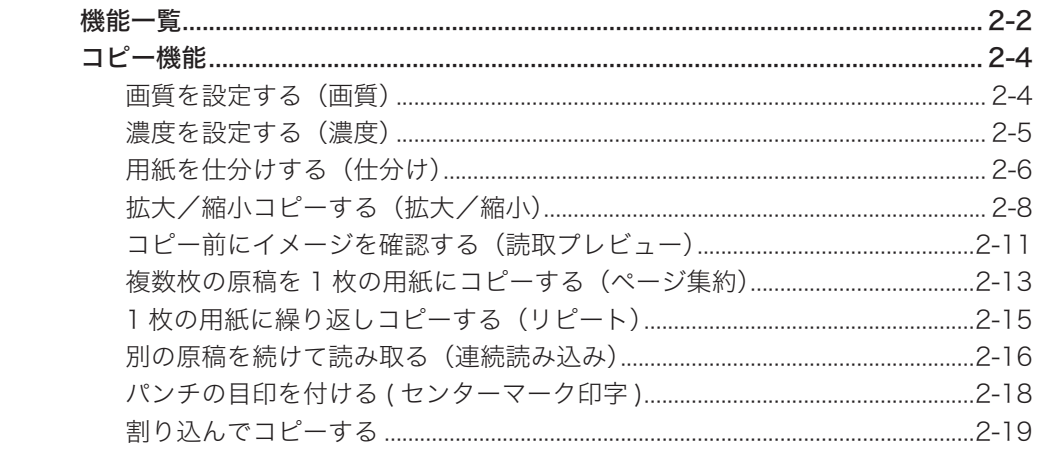

<span id="page-12-0"></span>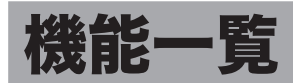

本製品では、次のようなコピー機能が利用できます。

画質(→ 2-4 ページ)

原稿に応じて、読み取り画質を設定します。

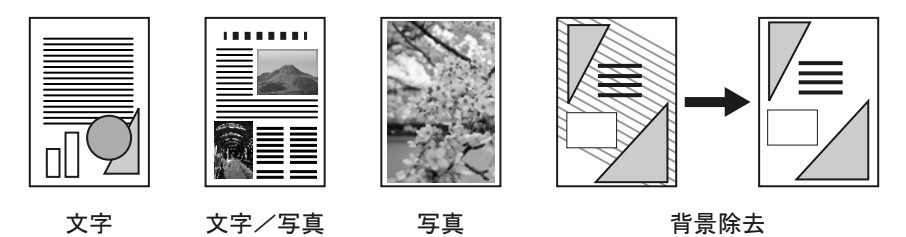

#### 濃度 (→ 2-5 ページ)

原稿に応じて、読み取り濃度を設定します。

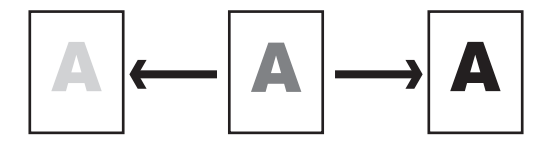

#### 仕分け(→ 2-6 ページ)

コピーをページ順にそろえられます。コピーしたあとに手作業でページをそろえる手間が 省けます。

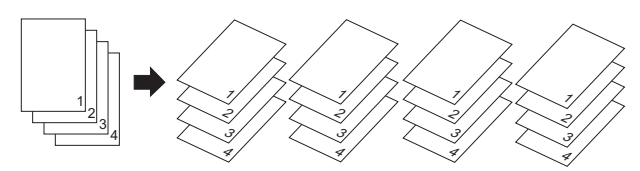

#### 拡大/縮小(→ 2-8 ページ)

用紙サイズに合わせて自動的に拡大/縮小する方法(自動倍率)と、倍率を設定して拡大/ 縮小する方法(固定倍率)があります。固定倍率の設定方法には、あらかじめ設定されてい る倍率から指定する方法と、任意の倍率を設定する方法があります。

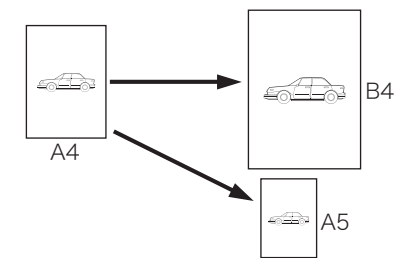

#### 読取プレビュー(→ 2-11 ページ)

用紙にコピーする前に、タッチパネル上でイメージを確認できます。

#### ページ集約(→ 2-13 ページ)

2枚、4枚、8枚の原稿を 1枚の用紙にまとめてコピーできます。

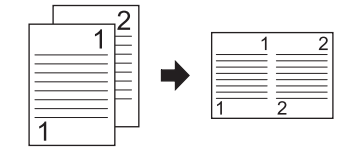

#### リピート(→ 2-15 ページ)

1 枚の用紙に原稿を繰り返しコピーします。 繰り返しの回数は、2 回、4 回、8 回より選択できます。

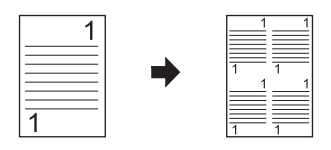

#### 連続読み込み(→ 2-16 ページ)

原稿が自動原稿送り装置にセットしきれない枚数のときや、大きさの違う原稿を別々に読み 取りたいときなどは、「連続読み込み」設定を ON にして、原稿を数回に分けて読み取ります。

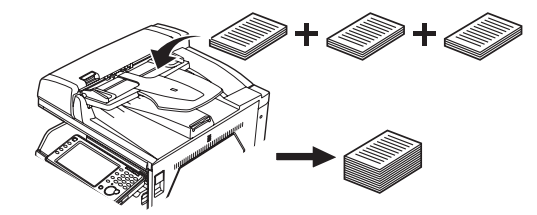

センターマーク印字(→ 2-18 ページ) パンチを使用するときの目印になる「センターマーク」をプリントできます。

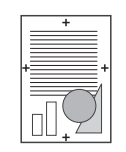

#### 割り込み (→ 2-19 ページ)

コピー中に割り込んで別の原稿をコピーできます。

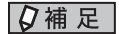

各機能には、組み合わせて設定できないものがあります。組み合わせできない操作を行っ た場合の動作には、以下の 2 種類があります。

- y あとから設定したものが優先される(先に設定したものは解除される)
- y 先に設定したものが優先される(警告メッセージが表示される)

## <span id="page-14-0"></span>コピー機能

### ○補足

設定をよく変更する場合は、初期値を変更しておくと、設定を変更する手間が省けます。 詳細は、「初期値を設定する」(3-2 ページ)を参照してください。

## 画質を設定する(画質)

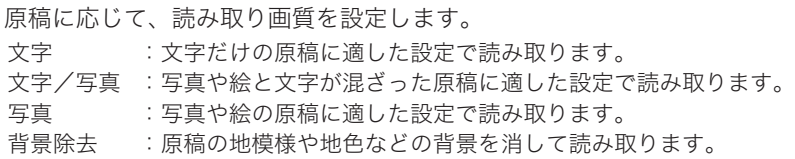

**1** コピー待機画面で、画質を選択します。セット 基本 応用機能 モー割り込み 読取プレビュー 画質: 文字/写真 OFF 背景除去 \_<br>-ジ集約 文字 文字/写真 写真 **PEC**  $OFF$  $\mathbf{N}$  $\overline{\mathbb{P}}$ - F 濃度:普通 E A4D  $\mathbf{1}$  $OFF$  $2 \quad \text{B4}$ セターマークED字 OFF 連続<br>読み込み 拡大/縮小: 100%等倍 |100% 等倍 | <mark>倍率選択</mark><br>| <del>コピ</del>ー 自動 仕分け 自動 

## <span id="page-15-0"></span>濃度を設定する(濃度)

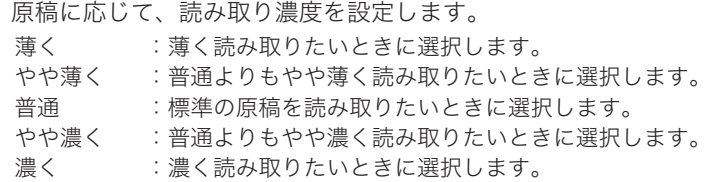

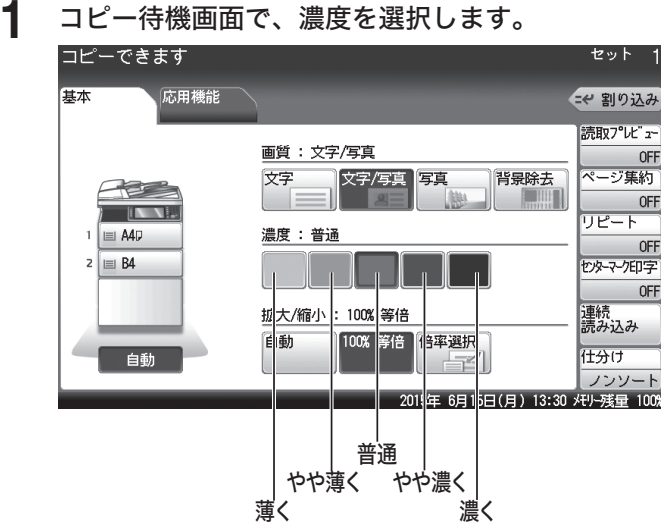

## <span id="page-16-0"></span>用紙を仕分けする(仕分け)

コピーをページ順にそろえられます。コピーしたあとに手作業でページをそろえる手間が省 けます。

A4 と A4 →の用紙がセットされているときは、コピーを1部ずつ交互に向きを変えて仕分け します。

ノンソート

原稿のページごとに用紙を仕分けします。

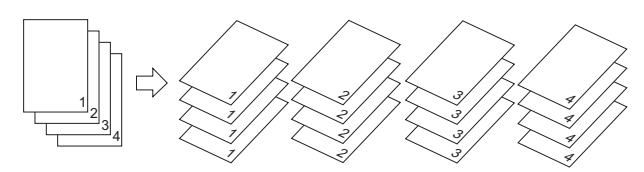

ソート 1部ごとに用紙を仕分けします。

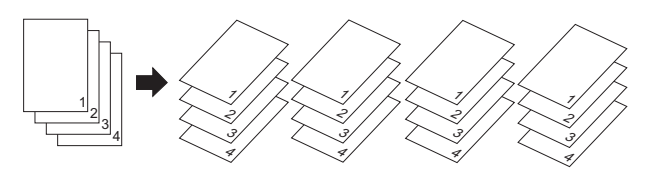

ノンソート + 回転仕分け (A4 と A4 レがセットされているとき) 同じサイズの用紙をセットした場合、ページごとに向きを変えて仕分けします。

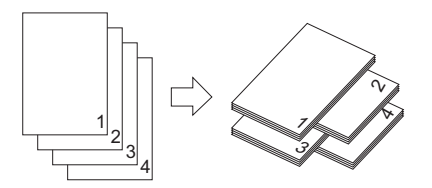

ソート + 回転仕分け (A4 と A4 → がセットされているとき) 同じサイズの用紙をセットした場合、1 部ずつ交互に向きを変えて仕分けします。

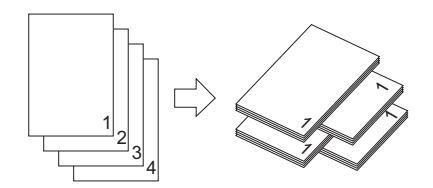

■ 【7補足

- 回転仕分けをするのは、A4 と A4 ア用紙がセットされている場合で、その用紙を使っ てコピーするときだけです。
- y 回転仕分けは、オプションの増設給紙カセットの装着が必要です。
- 回転仕分けを設定するには、〈メニュー〉→ [機器設定] タブ → [用紙/仕分け] → [回 転仕分け]→「コピー部ごと」の順に押します。詳細は、『機器設定・管理編』第1章の「用 紙に関する設定をする」を参照してください。

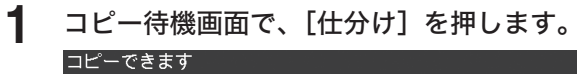

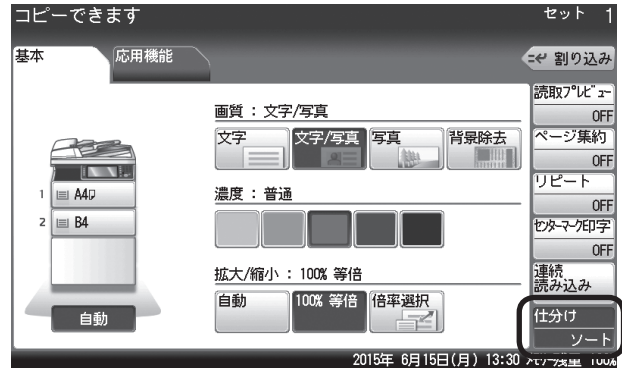

・[仕分け]が表示されていないときは、[応用機能]タブを押して、[仕分け]を選択してく ださい。

・[仕分け]を押すたびに、[ソート]と[ノンソート]が切り替わります。

## <span id="page-18-0"></span>拡大/縮小コピーする(拡大/縮小)

拡大/縮小コピーには、用紙サイズに合わせて自動的に拡大/縮小する方法(自動倍率)と、 倍率を設定して拡大/縮小する方法(固定倍率)があります。固定倍率の設定方法には、 あらかじめ設定されている倍率から指定する方法と、任意の倍率を設定する方法があります。

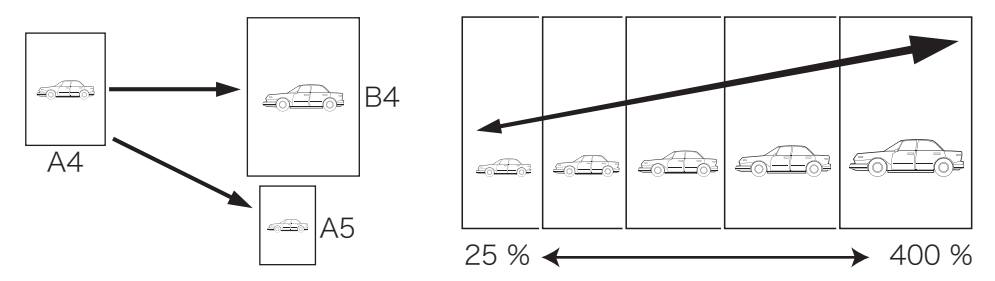

### □ 用紙サイズに合わせて拡大/縮小する (自動倍率)

指定した用紙サイズに合わせて自動的に倍率を選択し、拡大/縮小コピーを行います。 原稿サイズを自動検出できないときは、手動選択した原稿サイズで自動倍率にてコピーしま す。

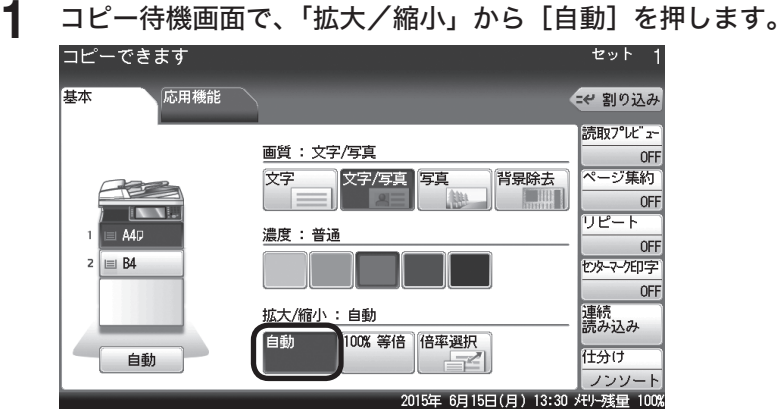

## □ 倍率を指定して拡大/縮小する (固定倍率)

倍率を選択して、適切な用紙にコピーを行います。

### ○補足

y 選択した倍率によっては画像が欠けたり余白が出たりします。

**1** コピー待機画面で、「拡大/縮小」から[倍率選択]を押します。

• 用紙は、倍率設定に応じて自動的に選択されます。用紙を選択したいときは、用紙がセッ トされている給紙カセットを選択してください。

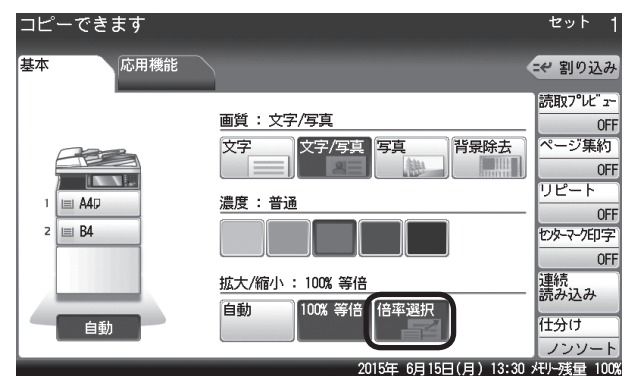

**2** 倍率を選択し、[確定]を押します。

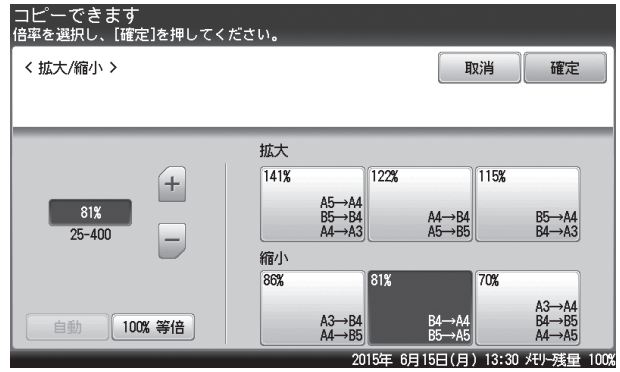

## □ 任意の倍率でコピーする

倍率を 25% 〜 400% の範囲で、1% きざみで指定できます。

**1** コピー待機画面で、「拡大/縮小」から[倍率選択]を押します。

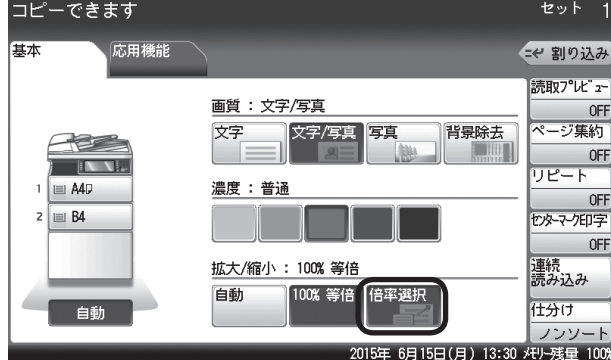

**2** 倍率を設定し、[確定]を押します。

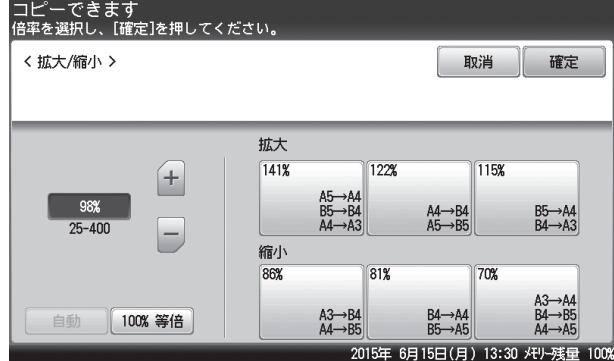

・[+]と[-]またはテンキーで倍率を入力します。

・先に固定倍率を選択してから、倍率を調整することもできます。

### ○補足

オプションの増設給紙カセットが装着されていない場合は、セットされている用紙にコ ピーします。

## <span id="page-21-0"></span>コピー前にイメージを確認する(読取プレビュー)

用紙にコピーする前に、タッチパネル上で読み取ったイメージを確認できます。

- **1** 原稿をセットし、〈コピー〉を押します。
- 2 コピー待機画面で、[読取プレビュー]を押します。

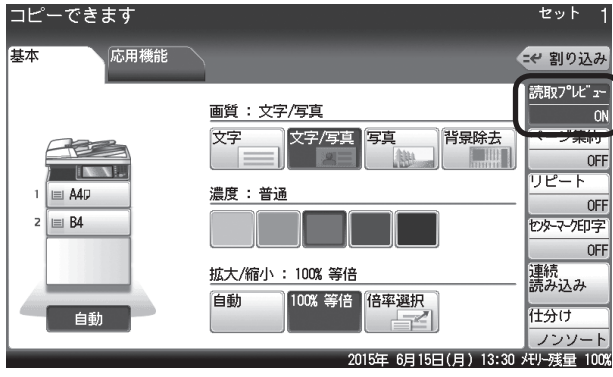

- ・[読取プレビュー]が表示されていないときは、[応用機能]タブを押して、[読み取りプレ ビュー]を選択してください。
- ・[読取プレビュー]を押すたびに、機能の ON と OFF が切り替わります。
- **3** 〈スタート〉を押します。
- **4** イメージを確認します。

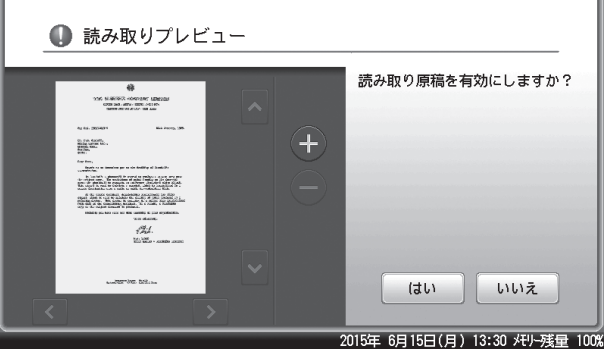

- ・原稿の1ページ目が表示されます。
- ・[+] を押すと、拡大して表示できます。[●] を押すと、元の表示に戻ります。
- ・[●] を押して拡大表示をしているときは、[ <mark>マ ]、[ ゝ]、[ ▲</mark> ]、[ <mark>v</mark> ] を押すと、表示範囲 を変更できます。

### **5** コピーを開始する場合は、[はい]を押します。

- ・やり直したい場合は、[いいえ]を押します。1枚目の原稿で[いいえ]を押した場合は、コピー が中止されます。
- ・自動原稿送り装置に原稿をセットしたときは、次のページを読み取って表示しますので、 手順 4 から繰り返します。

#### **Q補足**

● 2 ページ目以降の原稿で [いいえ] を押したときは、次の画面が表示されます。読み取 り直したいページをもう一度セットして、画質や濃度を変更し、[スタート]または〈ス タート〉を押してください。

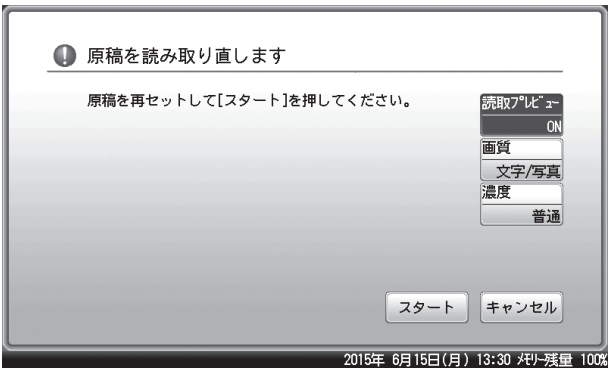

y[読取プレビュー]を押して、プレビュー機能を OFF にすると、次のページからはプレ ビューしません。

## <span id="page-23-0"></span>複数枚の原稿を 1 枚の用紙にコピーする(ページ集約)

複数枚の原稿を 1 枚の用紙に並べてコピーできます。 2枚、4枚、8枚のいずれかの原稿を 1枚の用紙にコピーできます。

#### 原稿 2 枚を 1 枚に

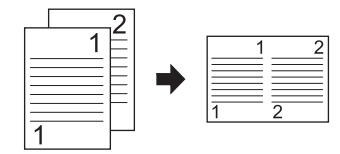

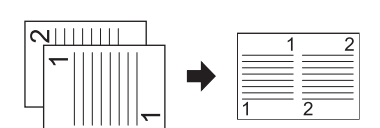

原稿 4 枚を 1 枚に

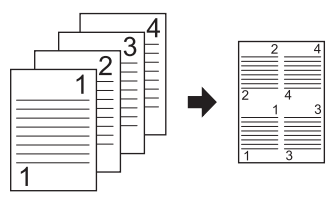

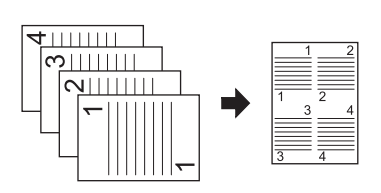

原稿 8 枚を 1 枚に

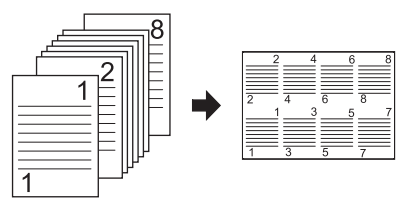

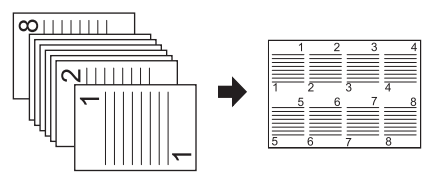

#### ■ 夕補足

- y ページ集約を設定すると、自動的に自動倍率が設定されます。倍率を設定したいときは、 ページ集約設定後に倍率を設定してください。
- y 用紙と原稿によっては、コピーされた画像が欠けることがあります。
- y 原稿枚数が設定した集約枚数より少ないとき、足りない分は白紙がコピーされます。
- 用紙を自動選択にしている場合は、用紙の自動選択が解除されます。用紙を設定したい ときは、ページ集約設定後に用紙を選択してください。
- 4 枚または8枚を集約する場合は、原稿のセット方向によって並び順が異なります (上図参照)。ただし、コピー倍率が自動以外のときや用紙の向きによっては、並び順が 上図のようにならない場合があります(上図はコピー倍率が自動のときの例です)。

**1** コピー待機画面で、[ページ集約]を押します。

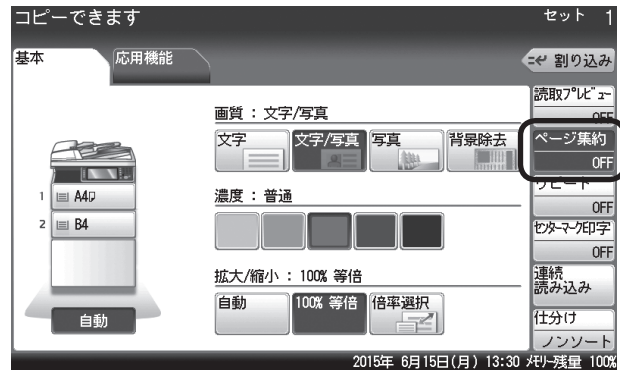

[ページ集約]が表示されていないときは、[応用機能]タブを押して、[ページ集約]を選 択してください。

### **2** 1 枚の用紙に集約する原稿の枚数を選択し、[確定]を押します。

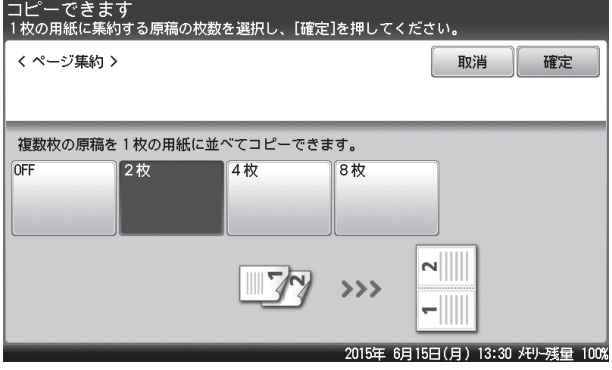

[OFF]を選択すると、ページ集約の設定が OFF になります。

## <span id="page-25-0"></span>1 枚の用紙に繰り返しコピーする(リピート)

1 枚の用紙に原稿を繰り返しコピーします。 繰り返しの回数は、2 回、4 回、8 回より選択できます。

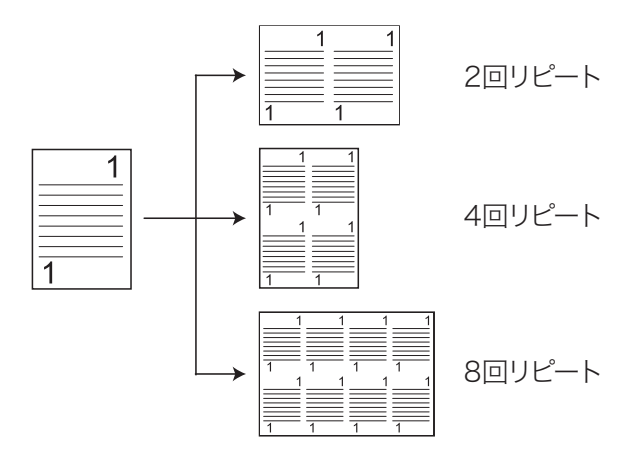

#### ■ 【7補足

- y リピートコピーを設定すると、自動的に自動倍率が設定されます。倍率を設定したいと きは、リピートコピー設定後に倍率を設定してください。
- y 用紙を自動選択にしている場合は、用紙の自動選択が解除されます。用紙を設定したい ときは、リピートコピー設定後に用紙を選択してください。
- y 用紙と原稿によっては、コピーされた画像が欠けることがあります。

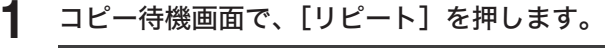

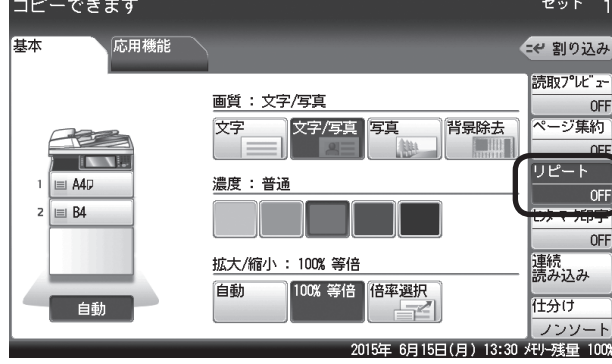

[リピート]が表示されていないときは、[応用機能]タブを押して、[リピート]を選択し てください。

- **2** リピートする回数を選択し、[確定]を押します。
	- [OFF]を選択すると、リピートの設定が OFF になります。
- **3** 必要に応じて、コピーする用紙を選択します。 用紙の向きにより、原稿のセット方法が変わります。

<span id="page-26-0"></span>原稿が自動原稿送り装置にセットしきれない枚数のときや、大きさの違う原稿を別々に読み 取りたいときなどは、「連続読み込み」設定を ON にして、原稿を数回に分けて読み取ります。

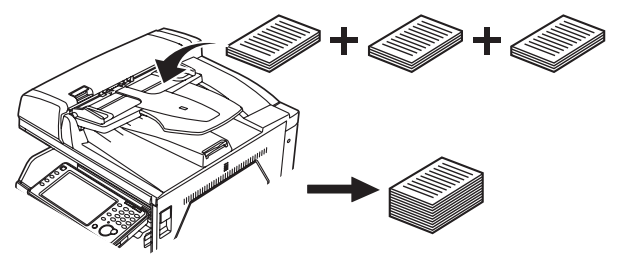

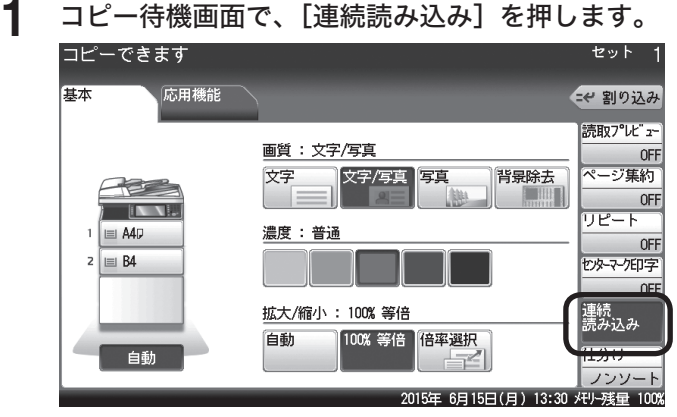

[連続読み込み]が表示されていないときは、[応用機能]タブを押して、[連 続読み込み]を選択してください。

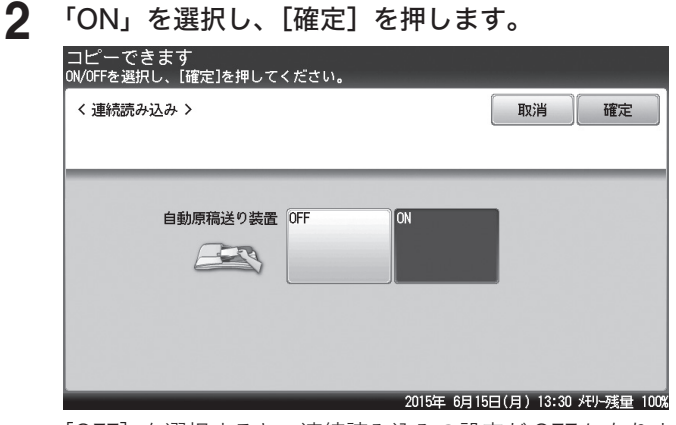

<sup>[</sup>OFF]を選択すると、連続読み込みの設定が OFF になります。

■ 口補足

- y 連続読み込みを「ON」にしたときは、原稿を読み取ったあとに「次の原稿をセットし てください」と表示されます。次の原稿をセットして[次のページ]または〈スタート〉 を押します。
- y この画面が表示されているときに、画質、濃度、拡大 / 縮小、または読み取りプレビュー の設定が変更できます。ただし、メモリー残量が少ないときは、読み取りプレビューの 設定は変更できません。

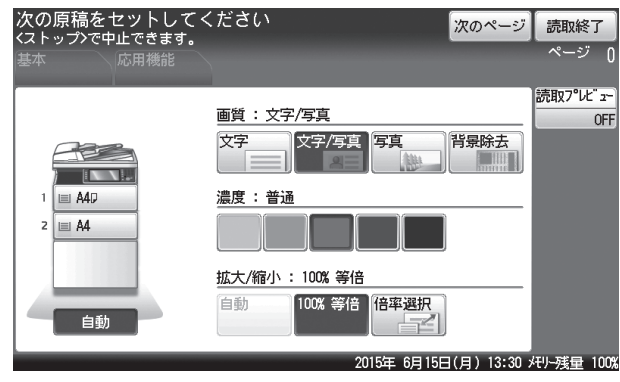

y 読み取りを終了するときは、[読取終了]を押します。

## <span id="page-28-0"></span>パンチの目印を付ける ( センターマーク印字 )

パンチを使用するときの目印になる「センターマーク」を付けて、コピーできます。 センターマークは、次のようにプリントされます:

- y 原稿の1ページ目にだけプリントされます。
- y 各辺の中心にプリントされます(合計 4 箇所)。

サンプル:

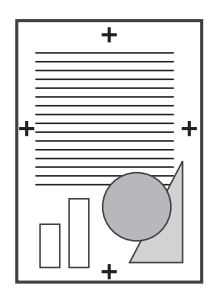

**1** コピー待機画面で、[センターマーク印字]を押します。

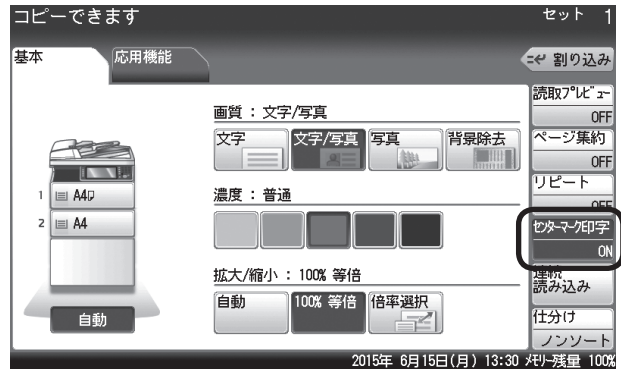

[センターマーク印字]が表示されていないときは、 [応用機能] タブを押し て、[センターマーク印字]を選択してください。

### **2** [ON]を選択し、[確定]を押します。

[OFF]を選択すると、センターマーク印字の設定が OFF になります。

## <span id="page-29-0"></span>割り込んでコピーする

プリント中に割り込んで別の原稿をコピーできます。 割り込みコピー中は「コピー予約できます」と表示されます。

#### ■ 口補足

以下の場合には割り込みコピーができません。

- y 原稿読み取り中
- 機器設定の操作中
- **1** プリント中に[割り込み]を押します。
- **2** 割り込んでコピーする原稿をセットします。 ・原稿セットのしかたは『基本編』の「原稿をセットする」を参照してください。 ・必要に応じて画質(→ 2-4 ページ)や濃度(→ 2-5 ページ)を設定します。
- **3** 〈スタート〉を押して、割り込みコピーを行います。
- **4** 割り込みコピー終了後、[割り込み]を押します。 割り込む前の画面に戻ります。プリント中に割り込んだ場合は、中断したプリントが自動的 に再開されます。

#### ■ 口補足

画面自動リセット時間で設定した時間が経過すると、割り込みは自動的に解除されます。 画面自動リセット時間の詳細については『機器設定・管理編』第 1 章の「初期値を設定する」 を参照してください。

(空白ページ)

# 第3章

## 機器設定のしかた

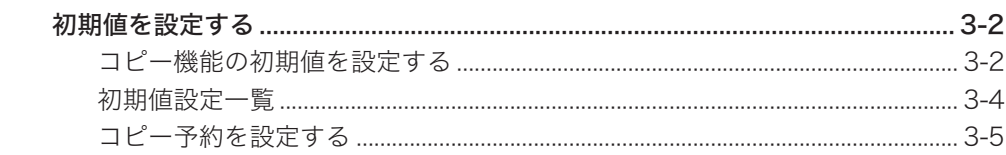

## <span id="page-32-0"></span>初期値を設定する

初期値とは、〈リセット〉を押したときに設定される値のことです。何も操作せずに一定時間 放置したときも、初期値に戻ります。よく使う設定を初期値にしておくと、操作のたびに設 定する手間が省けます。

#### ■ 口補足

初期値に戻るまでの時間(画面自動リセット時間)を設定できます。詳細は、『機器設定・ 管理編』第 1 章の「初期値を設定する」を参照してください。

## コピー機能の初期値を設定する

- **1** 〈メニュー〉を押します。
- 

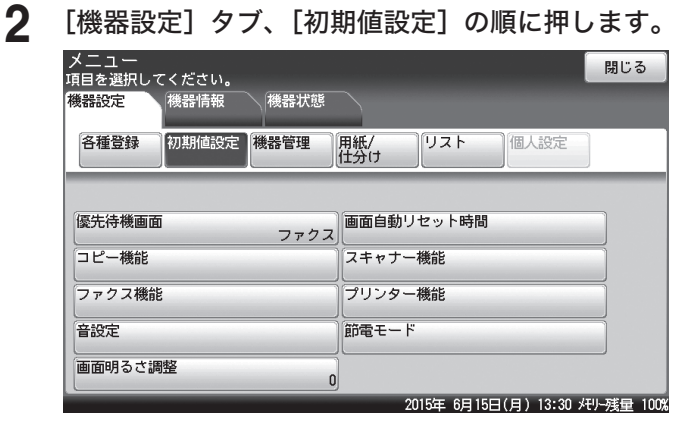

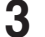

#### **3** [コピー機能]を押します。

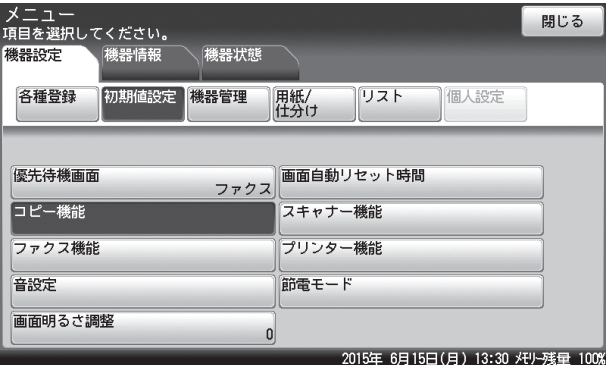

- **4** [コピー初期値]を押します。
- **5** 設定したい機能を選択します。

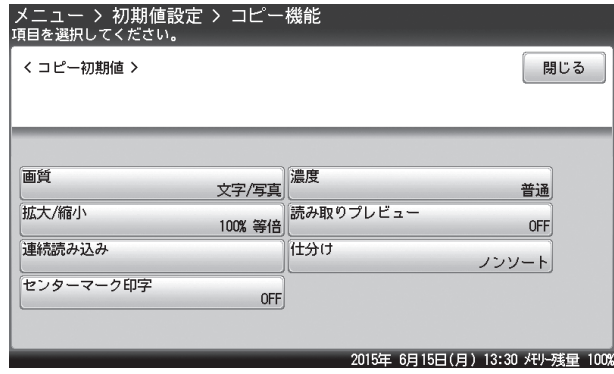

- 
- **6** 初期値を選択し、[確定]を押します。 続けてほかの初期値を変更する場合は、手順 5 から操作を繰り返します。
- **7** [閉じる]を押します。 これで手順は終了です。

## <span id="page-34-0"></span>初期値設定一覧

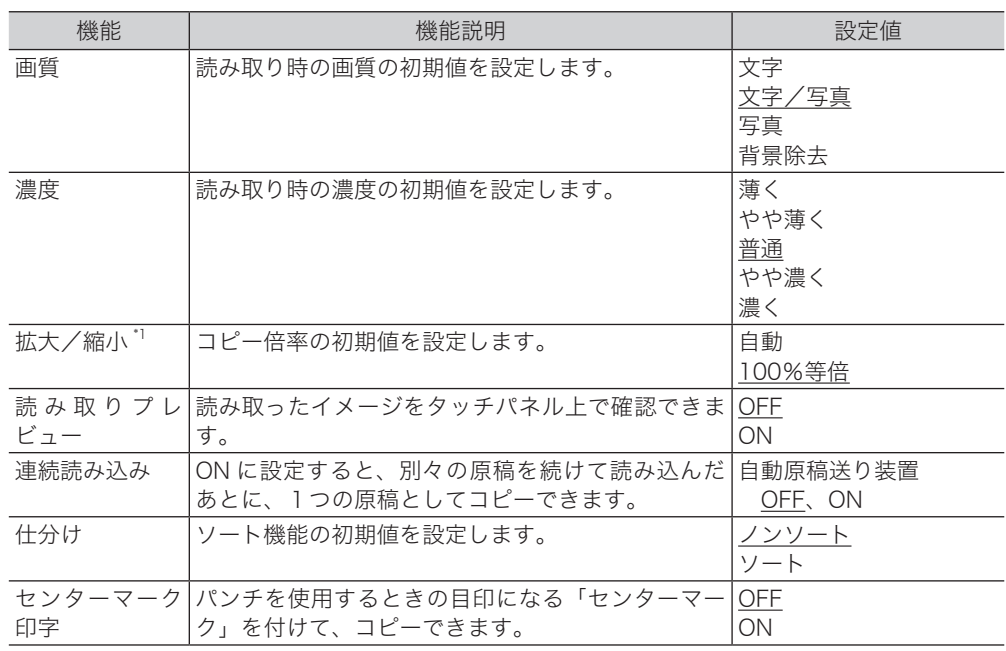

\* 1 オプションの増設給紙カセットが装着されていないときは、表示されません。

### ○補足

- y \_の付いている値が、工場出荷時の設定です。
- ●設定方法は、「コピー機能の初期値を設定する」(3-2 ページ)を参照してください。

## <span id="page-35-0"></span>コピー予約を設定する

コピー予約を ON にすると、コピーの印刷中に次の原稿を読み取ることができます。予約で きる件数は、10 件です。

- **1** 〈メニュー〉を押します。
- **2** [機器設定]タブ、[初期値設定]の順に押します。
- **3** [コピー機能]を押します。
- **4** [その他の設定]を押します。
- **5** [コピー予約]を押します。
- **6** [ON]を選択し、[確定]を押します。
- **7** [閉じる]を押します。 これで手順は終了です。

機器設定のしかた

機器設定のしかた

(空白ページ)

当社ホームページでは、各種商品の最新の情報などを提供しています。 本商品を最適にご利用いただくために、定期的にごらんいただくことをお勧めします。

当社ホームページ: http://web116.jp/ced/ http://flets-w.com/solution/kiki\_info/

使い方等でご不明の点がございましたら、NTT通信機器お取扱相談センタへお気軽にご相談ください。

## NTT通信機器お取扱相談センタ

■NTT東日本エリア (北海道、東北、関東、甲信越地区) でご利用のお客様

お問い合わせ先 : 隔 0120-970413

※PHS・携帯電話・050IP電話からのご利用は:03-5667-7100(通話料金がかかります) 受付時間: 9:00~17:00 ※年末年始: 12月29日~1月3日は休業とさせていただきます。

■NTT西日本エリア (東海、北陸、近畿、中国、四国、九州地区) でご利用のお客様

お問い合わせ先 : 隔 0120-248995

※PHS・携帯電話からも利用可能です。

受付時間: 9:00~17:00 ※年末年始: 12月29日~1月3日は休業とさせていただきます。

## 故障に関するお問い合わせ

故障した場合のお問い合わせは局番なしの113番へご連絡ください。(24時間 年中無休)

※ 携帯電話・PHSからは下記の電話番号にてお受けしています。

 NTT東日本エリア 0120-000-113 NTT西日本エリア 0120-444-113 ※ 故障修理等の対応時間は9:00~17:00となります。 (17:00~翌日9:00までは録音にて受付しており順次ご対応いたします。)

電話番号はお間違えにならないように、ご注意願います。

© 2015 NTTEAST・NTTWEST

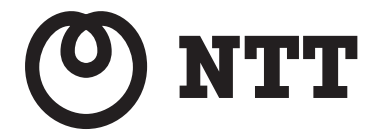

本3390-1 (2015.10)

DF5-90220-60